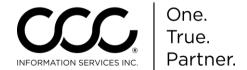

## **Job Aid: Request Valuation**

#### **Purpose**

This job aid demonstrates how to submit a Valuation Request from a workfile within CCC ONE® Estimating.

### Before you Begin

Complete the required information on any or all of the workfile tabs, including (but not limited to):

 On the Contacts Tab: Add an Adjuster name and all of the Adjuster's pertinent information.

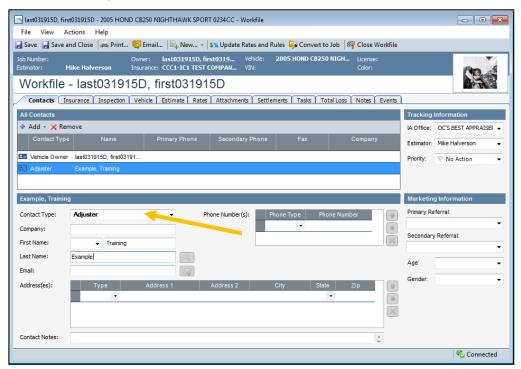

- On the Vehicle Tab: enter the VIN and decode it. If it decodes correctly, a Good VIN message displays.
- If the VIN is Unknown: enter UNK and click Select Standard Vehicle. Select a vehicle from the list.

**Important!** These fields are required to submit a Valuation Request. Once entered, you can write an estimate or submit a total loss request. If no estimate is required, you can go directly to the Total Loss tab.

Continued on next page

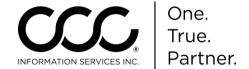

## Job Aid: Request Valuation, Continued

#### Request Procedure

Use the following steps to Submit a **Valuation Request** on the Total Loss Tab of the workfile.

**Important!** Make sure you entered the Adjuster's name on the Contacts Tab first! *If you forget, you will receive an error message that takes you back to the Contacts tab.* 

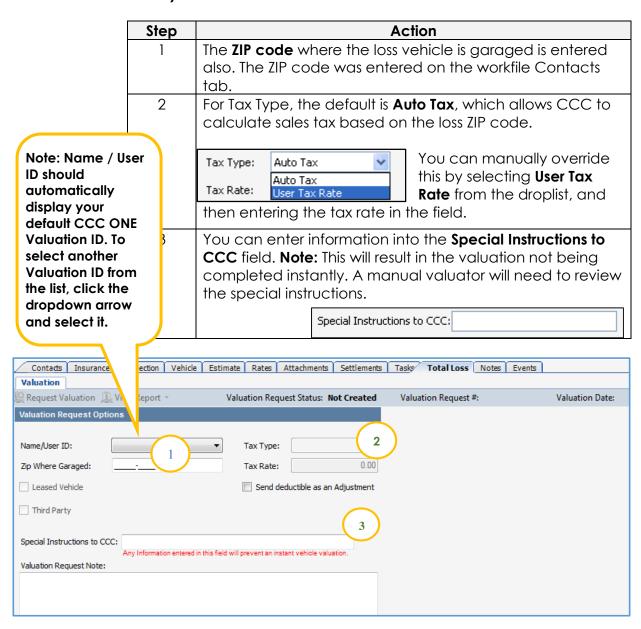

Continued on next page

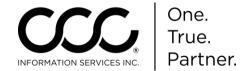

# Job Aid: Request Valuation, Continued

Request Procedure, continued

| Step | Action                                                           |
|------|------------------------------------------------------------------|
| 4    | Enter refurbishments if needed on the <b>Refurbishments</b> tab, |
|      | and then return to <b>Valuation</b> tab.                         |

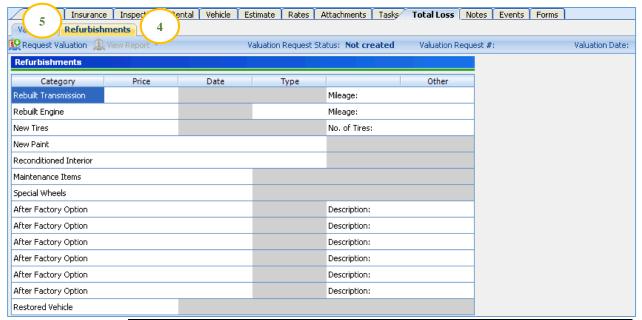

Once you have completed all required information, click the **Request Valuation** button in the toolbar.

You will receive notification that the request was submitted. The status on the workfile will change:

Valuation Request Status: Submitted Valuation Request #: 42846747

When the report is returned, you will find the .pdf copy on the Attachments tab and on the Workfiles View Preview.